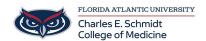

<u>Knowledgebase</u> > \*M1 Student Materials\* > OwlMed: Evaluations Portal (Student Guide)

# **OwlMed: Evaluations Portal (Student Guide)**

Samantha Starr - 2025-06-19 - \*M1 Student Materials\*

# How to Complete an Evaluation as a Student in OwlMed

#### **Student Evaluations Overview**

## **Evaluations Portal**

### **Access the Evaluations Portal**

1. Click on your profile photo in the top right corner

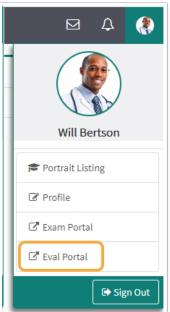

- 2. Select Eval Portal on the Account Menu
- 3. View all of the active and open evaluations you need to complete for the current day.
- 4. Access and complete evaluations
- 5. Click on the Evaluation you would like to take

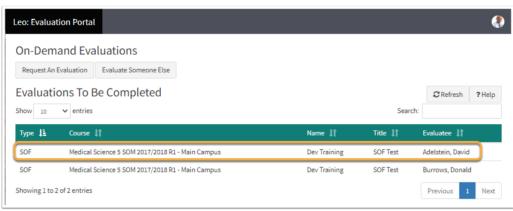

- 6. Once the Evaluation has been submitted, the Eval Portal will update the list of open Evaluations.
- 7. When you are finished taking the evaluation or multiple evaluations, you can log out by clicking on the logout icon in the top right-hand corner of your screen or return to OwlMed by clicking on the ->] return icon.
  - Tags
- evaluations
- OwlMed
- student evaluations